## Inserting ePortfolio Items on a Web Page

Users have the ability to take items saved in their **ePortfolio** and add them to any **Page** on their **Website**.

1. Click the **Portfolio Manager** icon on the toolbar in the rich-text editor.

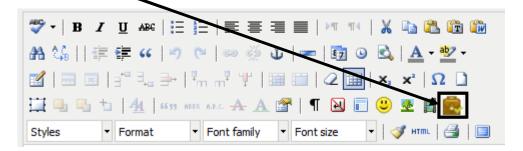

- 2. Click on the folder where the item is stored. The item within the folder will display on the right side of the tool.
- 3. Check the item you wish to insert, and click Submit.

| Add Folder                                                            | Rename Folder         | Delete Folder | Upload File        | Add Bookmark |           |
|-----------------------------------------------------------------------|-----------------------|---------------|--------------------|--------------|-----------|
| Ay Folders                                                            | <u> </u>              | /Images       |                    |              |           |
| My Portfoli<br>My Boo<br>My File<br>My File<br>My Cla<br><u>Image</u> | okmarks<br>25<br>sses | 🗹 Nam         | e<br>ry scroll.gif |              | 11/11/200 |
|                                                                       | 1                     |               |                    |              |           |
|                                                                       |                       |               |                    |              |           |

• • • •

4. The item you selected will be inserted on the **Page**.

In this case, the image can be resized by clicking on it, and dragging the handles.

If the rich-text editor window is too small to view the entire image, click the **Toggle Fullscreen** icon to have the rich-text editor cover the full screen. Click the icon again to return the rich-text editor to its normal size.

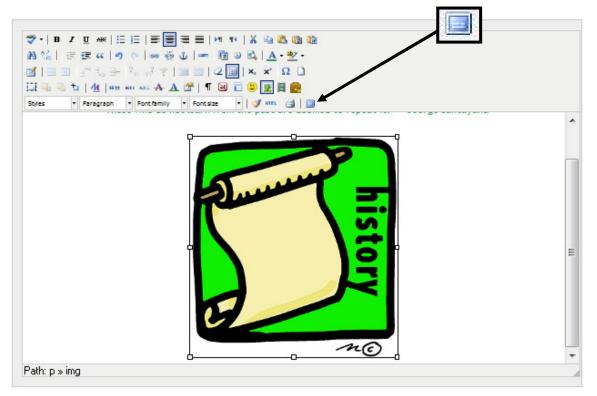

Inserted files, bookmarks to web sites, or bookmarks to items within SAS will appear as hyperlinks.

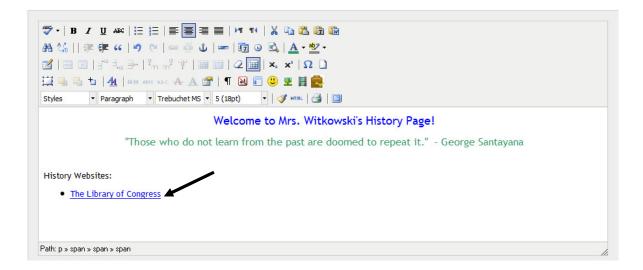